# **Patient Actions**

i-Clarity Version 3.2.9

# **Patient Action Features**

The patient action feature is located on the 'Patient Activity' tab

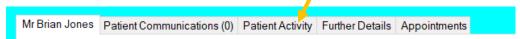

And on the lower half of the form.

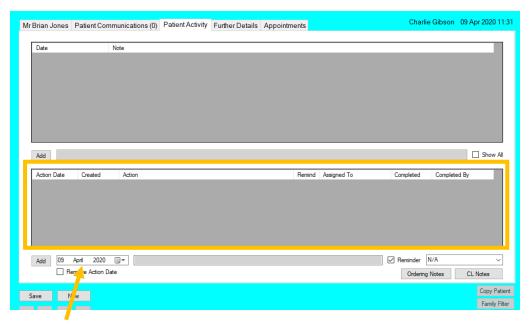

#### **Action Date**

This is the date you would like the action to be completed, and therefore it is the date the action will appear on the action list.

(The action list is a list of patient actions that are due or overdue and can be accessed from a button on the top right corner of the main screen.)

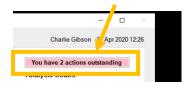

You can select the action date by clicking on the arrow next to the date to open a calendar and clicking on the date you would like the action to be done.

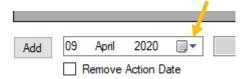

Remove Action Date, ticking this box will remove the date associated to this patient action. If a patient action has no date it will not appear on the action list. It will just pop up when a user opens the patient record. (*Patient information pop up on 6*)

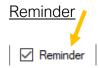

If the reminder box is ticked, then the patient action will pop up when a user opens the patient record.

Removing the tick from the reminder box will stop the patient action from popping up on the opening of the patient record.

# **Assigned To**

This drop-down list allows you to select which users action list the action appears on.

Leaving the 'Assigned To' as N/A will mean the action appears on all users action lists.

Selecting a staff member from the list will mean the action only appears on that users to action list.

You can select a user from the assigned to drop down here.

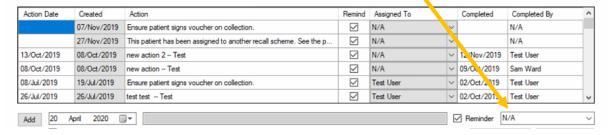

Once the action has been added you can see who the action has been assigned to in this column.

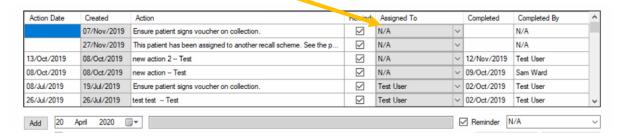

### **Date Completed**

For actions that have yet to be completed this box will be empty.

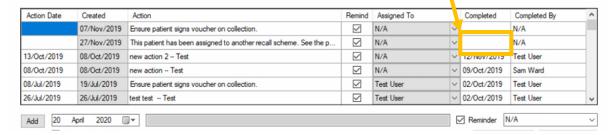

Completed actions will have a date in this field and will no longer appear on the action list.

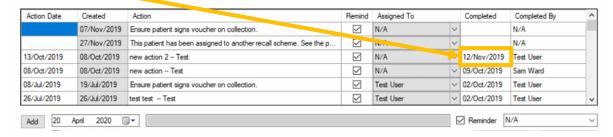

To enter a completed date, you can either double click on the date completed field.

This will enter todays date. Or you can single click in the field until you see cursor appear and then type in the date the action was completed.

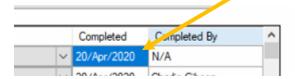

Once saved the completed by field will automatically populate with the name of the user that completed the action with in i-Clarity.

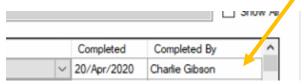

Actions will be listed in this box with uncompleted actions at the top and completed actions underneath these. Completed actions will be ordered by the date completed with the most recent date at the top.

# Adding a Patient Action

Select the date you would like the action to be completed/appear on the action list or tick the remove action date box.

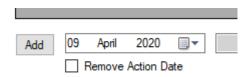

| Enter details of the action to be done.                        |                         |
|----------------------------------------------------------------|-------------------------|
| 2020   □▼  ction Date                                          | $\overline{\mathbf{v}}$ |
| Untick the reminder box if appliable                           |                         |
| ☑ Reminder                                                     |                         |
| If applicable select a i-Clarity user to assign the action to. |                         |
| nder N/A V                                                     |                         |
| Click add.                                                     |                         |
| Add 20                                                         |                         |

The action will be saved in the main section with an automatically populated created date.

# Examples of using the patient action facility.

#### **General Action**

A patient action should be added in this way when you want a note to appear on the action list for a particular day and the patient action can be completed by anyone. For example, please call patient to see how they are getting on with their new contact lens prescription.

Enter the date you would like the action to be completed.

Enter details of the action that needs to be completed.

Depending on the content and importance of the action tick or untick the reminder box e.g. if the patient phones before this date does the staff member talking to the patient need to know this information immediately. If yes, then the reminder box should be ticked.

Click Add

### Personal Action

A patient action should be added in this way when you want a note to appear on your action list for the day. For example, Ring patient to follow up on the adjustment I made to patient's spectacles.

Enter the date you would like the action to be completed.

Enter details of the action that needs to be completed.

Depending on the content and importance of the action tick or untick the reminder box e.g. if the patient phones before this date does the staff member talking to the patient need to know this information immediately. If yes, then the reminder box should be ticked.

From the 'Assigned To' drop down select your name.

Click Add

#### Action for another staff member

An action point should be added in this way when you want a note to appear on another member of staff's action list. For Example, please read the GP letter that has been scanned into the patient record.

Enter the date you would like the action to be completed.

Enter details of the action that needs to be completed.

Depending on the content and importance of the action tick or untick the reminder box e.g. if the patient phones before this date does the staff member talking to the patient need to know this information immediately. If yes, then the reminder box should be ticked.

From the 'Assigned To' drop down select the name of the staff member who needs to complete the action.

Click Add

# Patient information Pop up

A patient action should be added in this way when you want a pop up to appear on a patients record every time it is opened but the content of the action does not have an expiry date so does not need to appear on the action list. For example, Patient is hard of hearing.

Tick to remove the action date

Enter the information you would like to appear on the pop up.

Ensure the reminder box is ticked

Click Add

# Viewing Actions To Do

On the top right of the main screen is the notification button.

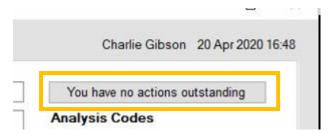

Clicking on this button will show you a list of the actions due or overdue.

This button has 3 different states depending on the actions in the list and the user logged in.

1. You have no actions outstanding.

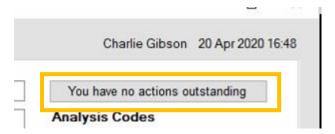

This state means that there are no unassigned actions due or overdue to be completed and there are no actions due to be completed by the user logged in.

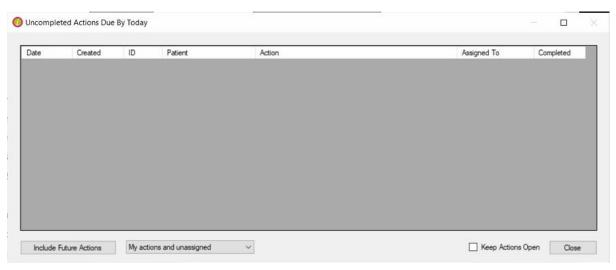

# 2. You have unassigned tasks pending

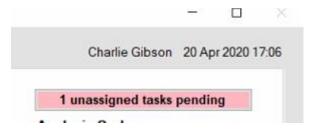

This state means that are unassigned tasks that need to be completed but for the user logged in there are no actions due that are assigned to them.

The number will change to represent the number of unassigned actions in the list.

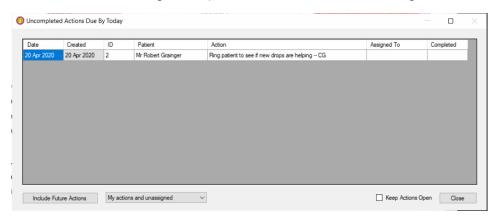

# 3. You have actions outstanding

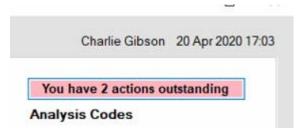

This state means that the logged in user has actions outstanding that are assigned to them specifically.

The name of the logged in user is shown above the button. The number will also change to represent the number of assigned action outstanding. Please note, there may also be unassigned actions outstanding.

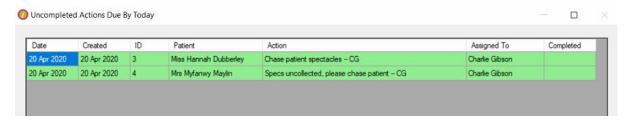

# The Action List

By default, the action list shows patient actions that are due today or overdue and actions that are assigned to all users and the user logged in.

Actions assigned to the logged in user are highlighted green,

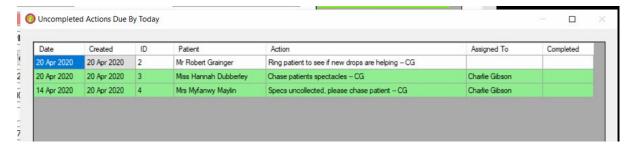

When actions become overdue, they become highlighted red on the patent record.

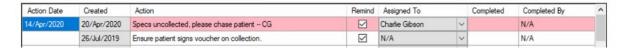

You can change the view of the action list by amending the selection in the drop-down list and by clicking on the future action button.

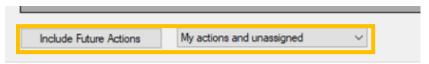

#### Include future actions

Clicking this button, will add future actions to the action list.

# My actions and unassigned drop-down list

The other available views on this drop-down list are; only my actions, only unassigned and all actions.

i-Clarity will remember you last selection and reopen the list with this option already selected. When you log out and log back in the default selection of 'My actions and unassigned' will resume.

# Patient Name

Double clicking on the patient name in the action list will open the patient record on the patient activity tab.

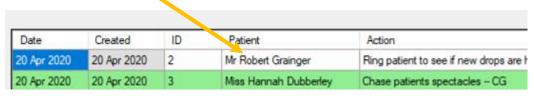

# Completed Date

Double clicking on the completed date field in list will enter todays date so that the action is completed. \

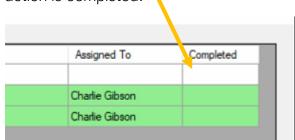

Because the action list is editable, the first person in the practice to open this list will have edit rights and can complete patient actions from the list. Any other user opening the list whilst the first user still has it open will only have read rights. This means they cannot sign off patient actions from the list, but they can double click to open patient records and sign off actions directly from the record after they have been completed.

# Keep action list open.

Ticking this box will keep the action list open, this means when you double click to view a patient record the action list does not automatically close.

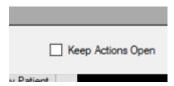